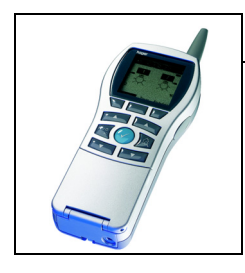

## **Verknüpfungsgerät Tebis TX100**

### Messwertgeber TE331

*Elektrische / mechanische Eigenschaften: siehe die Bedienungsanleitung des Produkts*

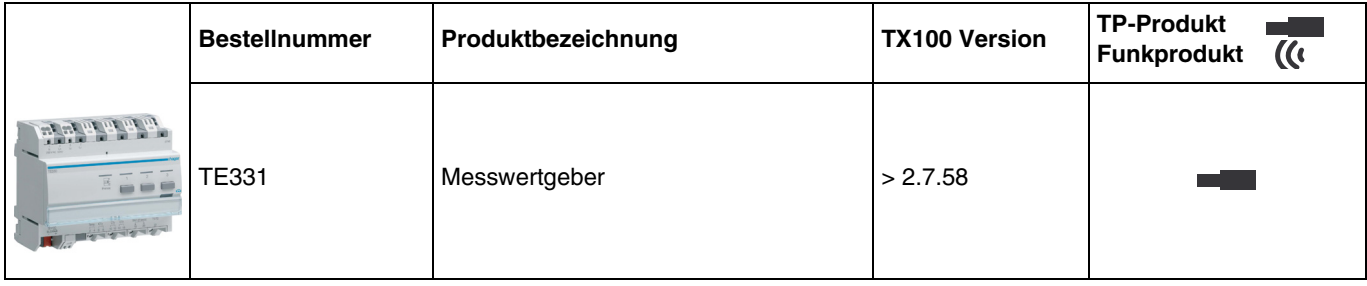

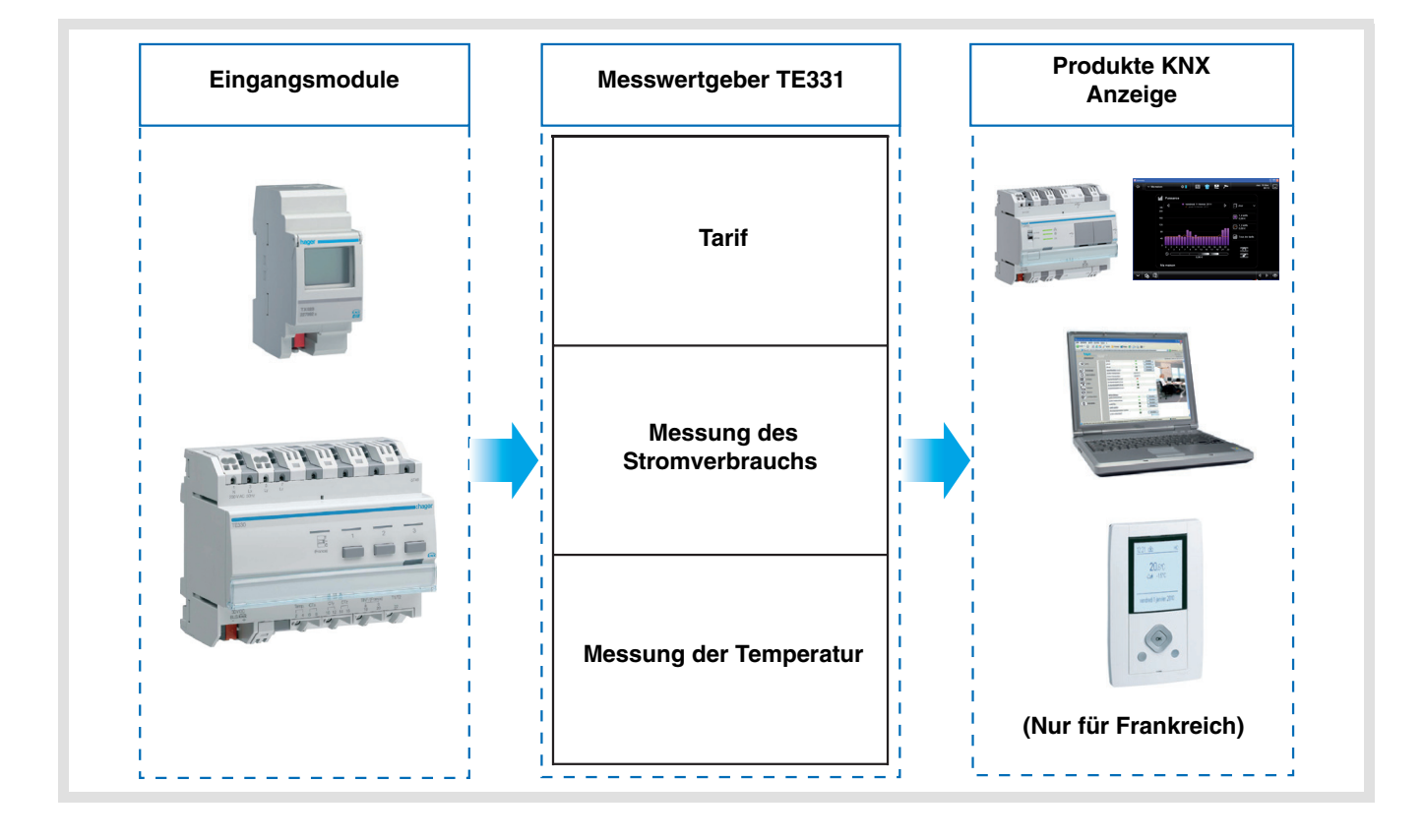

### Inhaltsverzeichnis

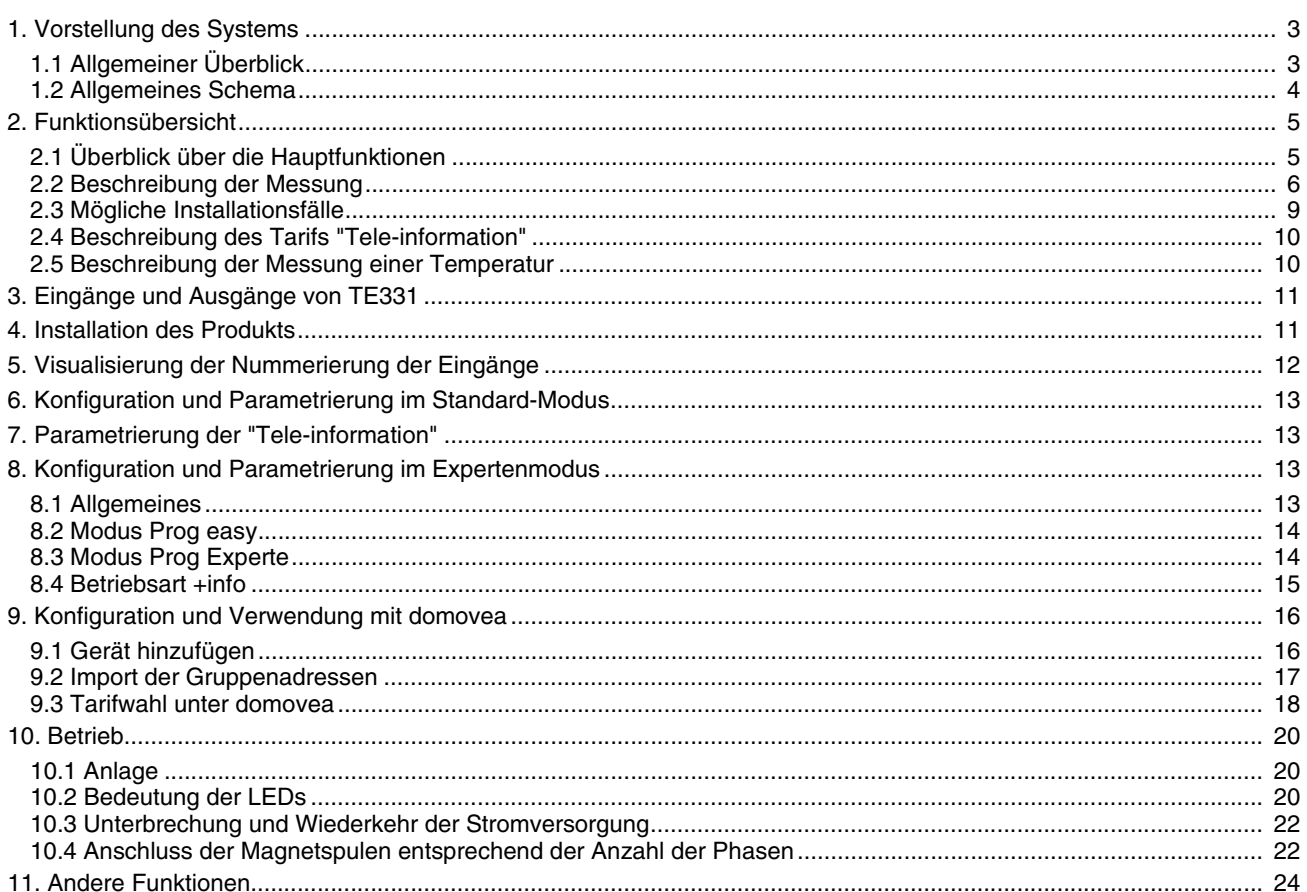

### <span id="page-2-0"></span>**1. Vorstellung des Systems**

### <span id="page-2-1"></span>**1.1 Allgemeiner Überblick**

Der Messwertgeber informiert den Nutzer mit mehreren Zählerkanälen über seinen Verbrauch, wobei ein Kanal spezifisch der "Tele-Info (France)" zugeordnet ist\*. Er dient der Überwachung und Kontrolle der Bezugswerte und ist Teil eines allgemeinen Systems der automatischen Energieverwaltung.

Er ermöglicht ausserdem die Messung der von erzeugter Energie, wenn eine Photovoltaikanlage integriert ist. Dieses Produkt kann in einer ein- oder dreiphasigen Installation verwendet werden. Alle diese Informationen werden an den KNX- Bus weitergeleitet.

Neben den Eingängen für Zählerfunktion verfügt der Messwertgeber über:

- 2 Tarif-Eingänge: "Tele-information" und "T1 / T2",
- einen Temperatureingang für den Anschluss einer externen Sonde oder einer Umgebungssonde.

Der Aufbau des Systems kann mit mehreren TE331 auf dem Bus erfolgen. Mit Magnetspulen können auf diese Weise an einem oder mehr Kreisläufen Messungen vorgenommen werden.

Der Messwertgeber dient der Verbrauchsanzeige. Mittels der Objekten, die auf den KNX Bus übertragen werden, kann ebenfalls eine Schnittstelle zu Raumtemperaturgehäusen oder anderen Anzeigesystemen hergestellt werden.

Er ermöglicht die Anzeige des aktuellen Tarifs sowie der tarifabhängigen Bezugswerte. Der Tarif kann ebenfalls an andere, auf dem Bus vorhandene Teilnehmer weitergegeben werden.

\* Verwendung nur in Frankreich - Siehe Kapitel 2.4.

### <span id="page-3-0"></span>**1.2 Allgemeines Schema**

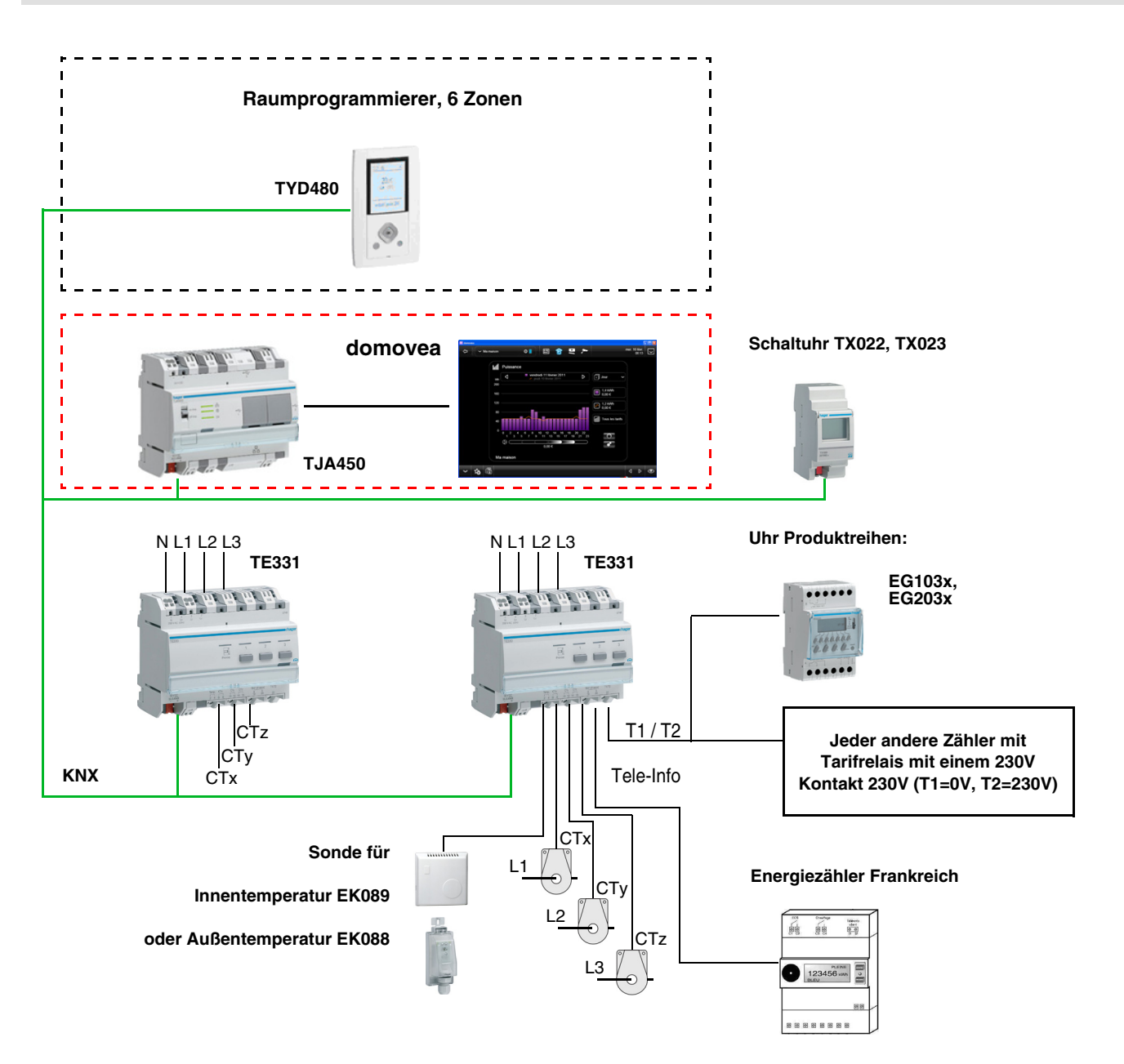

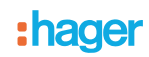

### <span id="page-4-0"></span>**2. Funktionsübersicht**

### <span id="page-4-1"></span>**2.1 Überblick über die Hauptfunktionen**

#### ■ Tarif

Diese Funktion ermöglicht:

- Dem Bus den aktuellen Tarif für eine Anzeige im Raum zu liefern,
- Dem Bus den Wert des nächsten Tarifs für eine Anzeige mit der Raumtemperatur liefern nur zusammen mit Tele-Information verfügbar,
- Bei jeder Messung der Zählerfunktion den aktuellen Tarif anzugeben.

#### ■ Leistung

Mit dieser Funktion kann der mit jedem Zählerpfad abgerufenen Leistungswert an den Bus übermittelt werden.

#### ■ Energie

Mit dieser Funktion kann der an jedem Zählereingang verbrauchte Energiewert an den Bus übermittelt werden.

#### ■ Teilzähler Reset

Diese Funktion ermöglicht die Rücksetzung der Teilzähler aller Zählerfunktions-Eingänge.

#### ■ Dynamischer Modus der Zählerinformationen

Mit dieser Funktion können die Zählerinformationen mit einer höheren Frequenz aktualisiert werden. Der Befehl wird zum Zeitpunkt der Informationsabfrage mittels einer Anzeige-Schnittstelle empfangen.

#### ■ Messung der Temperatur

Diese Funktion ermöglicht die Messung der Temperatur mit einem Temperatursensor. Die Information wird zur Fernanzeige an den Bus gesendet.

### **2.2 Beschreibung der Messung**

Der Energie-Anzeiger besitzt 7 Messkanäle:

- 3 physikalische Kanäle für die Messung von Spannung und Strom,
- 1 virtueller Kanal **Télé-Info** für die Messung des Gesamtverbrauchs,
- 1 virtueller Kanal **Gesamtzähler**, der die Summe der physikalischen Kanäle addiert,
- 1 virtueller Kanal **Andere** für die Differenz zwischen dem Kanal **Télé-Info** und den physikalischen Kanälen,
- 1 virtueller Kanal **Dreiphasig**, der die 3 physikalischen Kanäle zu einem einzigen Kanal zusammenfasst.

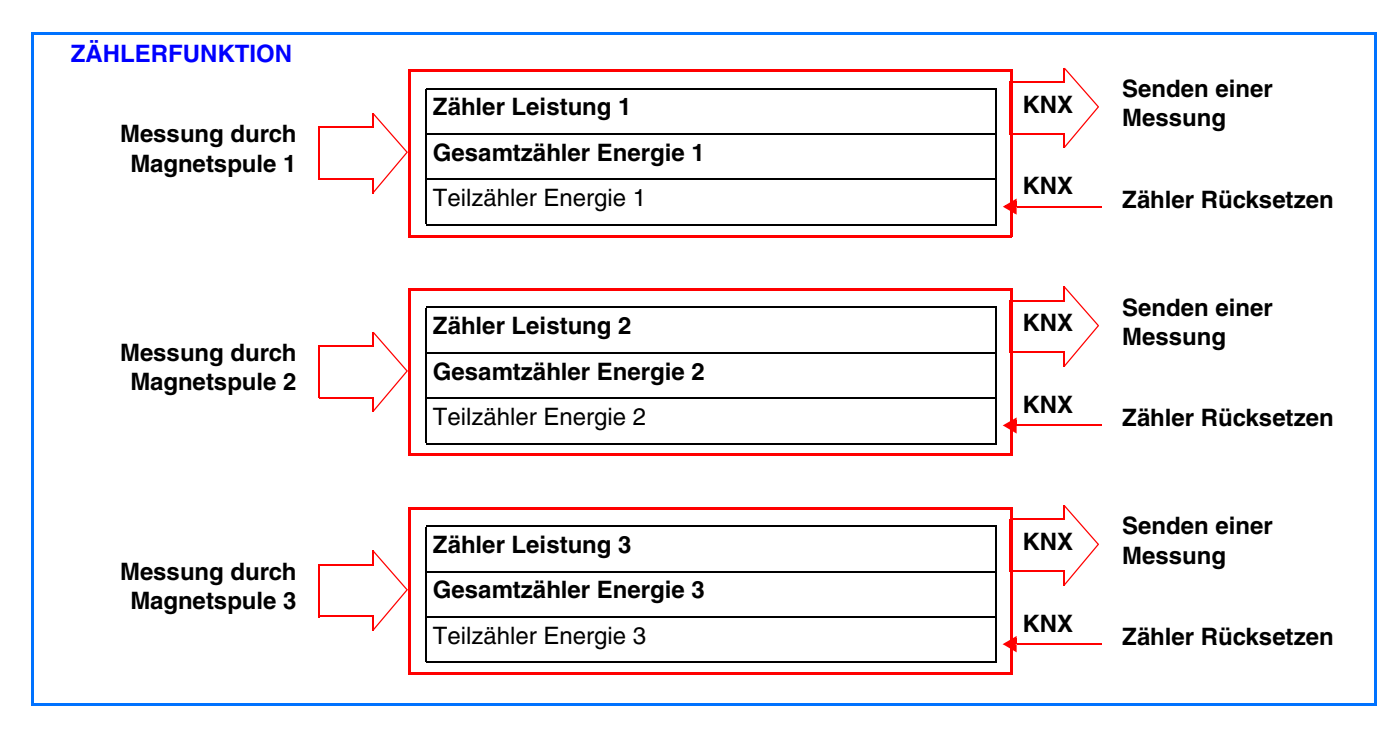

Die Strommessung erfolgt mit Magnetspulen. Die Polarität der Magnetspulen ist unerheblich.

• 1 Übertragungskanal des Hauptzählers für Tele-Info (Nur für Frankreich)

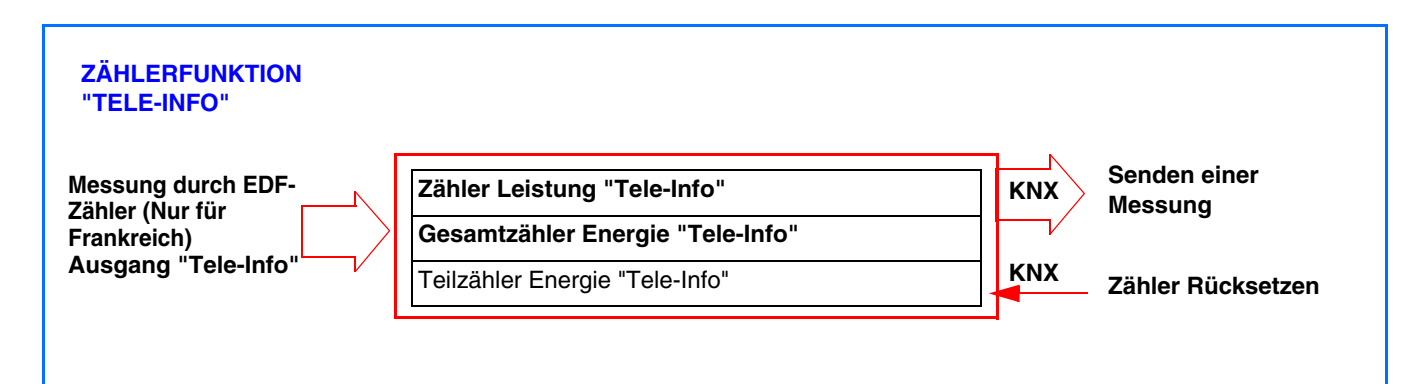

• 1 Messkanal mit Addition der Wege

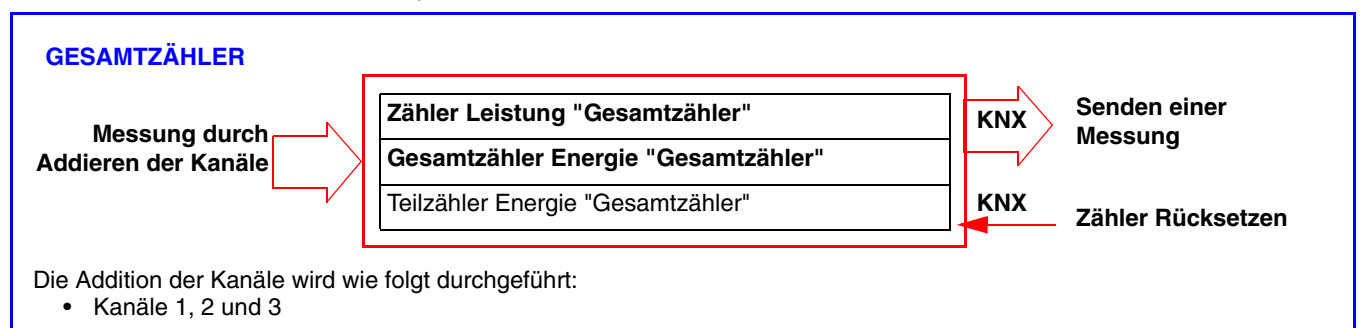

#### • 1 Messkanal per Berechnung

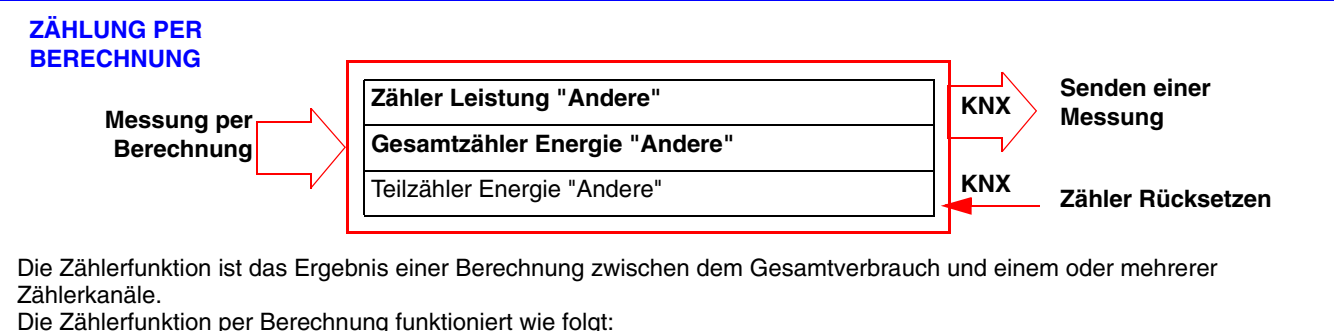

• Gesamt - Kanäle 1, 2 und 3

• 1 dreiphasiger Messkanal

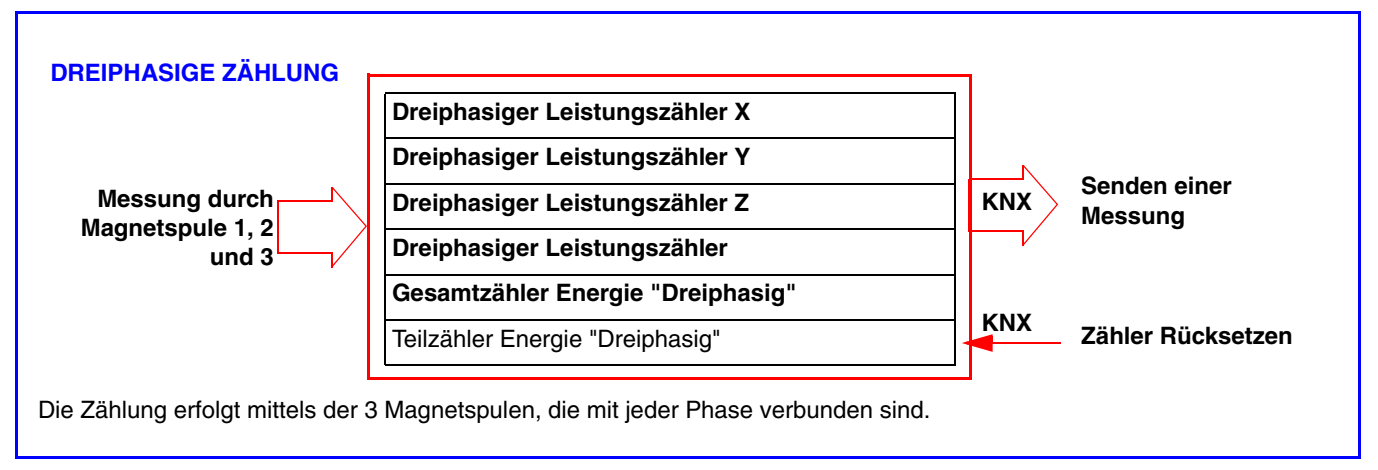

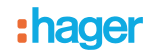

#### *Anlagentyp*

Dieses Produkt kann in einer ein- oder dreiphasigen Installation verwendet werden. Die Messung des dreiphasigen Verbrauchs kann an jeder Phase erfolgen. Die Messung erfolgt mit einem Absolutwert.

Die Messkanäle ermöglichen das Messen des Verbrauchs oder der Einspeisung von Energie (z. B. bei Photovoltaikanlagen).

Die Anzeige von Energieverbrauch oder -einspeisung wird durch das Anzeigesystem dargestellt (zum Beispiel in domovea).

#### *Vorsichtsmassnahmen für den Anschluss*

Die Spannungsmessung erfolgt zwischen einer Phase und dem Nullleiter.

Jede Magnetspule kann Stromstärken bis 90 A messen. Es ist möglich, durch eine Magnetspule mehrere Leiter verlaufen zu lassen. Der Zählerweg CTx ist Phase Lx, CTy Phase Ly und CTz Phase Lz zugeordnet.

In der einphasigen Version muss eine Überbrückung der Phasen Ly und Lz stattfinden, wenn die Ausgänge CTy und CTz für den Zähler verwendet werden. Für die Herstellung dieser Überbrückung werden Brücken mitgeliefert.

(Siehe Kapitel 10.4 für alle Anschlussmöglichkeiten).

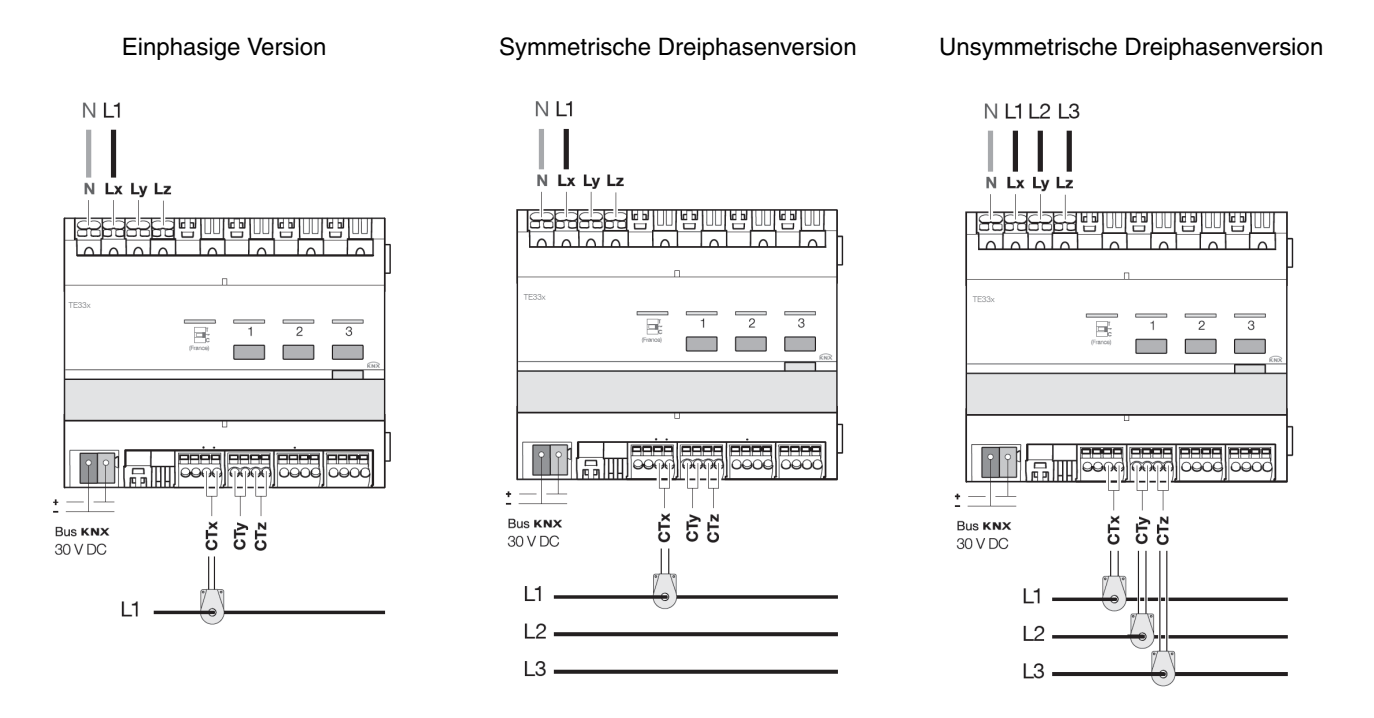

#### *Reset*

Der Gesamtzähler Energie erfasst die seit der Installation des Produkts gezählte Energie; eine Rücksetzung ist nicht möglich. Der Teilzähler Energie kann mittels eines an den Bus KNX gesendeten Befehls manuell zurückgesetzt werden.

#### *Gespeicherter Wert*

Nur die Anzeigenwerte des aktuellen Gesamt- und Teilverbrauchs werden im TE331 gespeichert.

#### *Aktualisierung der Daten*

Die Zählerkanäle zeigen die augenblickliche Leistung sowie den Gesamt- und den Teilzähler Energieverbrauch bzw. einspeisung an. Das Senden dieser Daten erfolgt in festgelegten Abständen oder bei Änderung eines Werts.

### **2.3 Mögliche Installationsfälle**

In der folgenden Tabelle sind die möglichen Installationsfälle aufgeführt, diese gelten ausschließlich für die elektrischen Zählerkanäle.

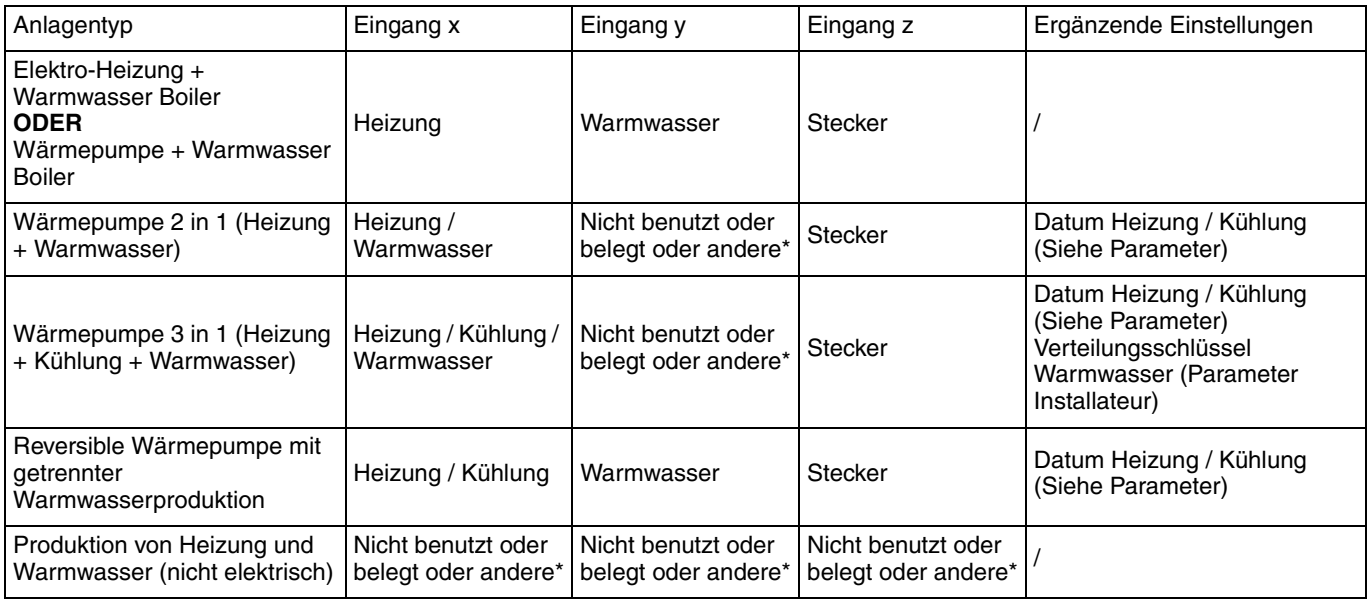

\* Die Eingänge x, y und z können der Verwendung Stecker oder Andere zugewiesen werden, um gegebenenfalls weitere Zwischenzähler zu erhalten:

- Mögliche Werte der Stecker: verschiedene Kreisläufe Stecker<br>- Mögliche Werte Andere: verschiedene Kreisläufe Beleuchtung

- Mögliche Werte Andere: verschiedene Kreisläufe Beleuchtung, Pumpen oder Lüftungsanlage

■ Beispiel 1: Elektrische Heizung oder elektrisches Warmwasser oder Wärmepumpe + Warmwasserboiler

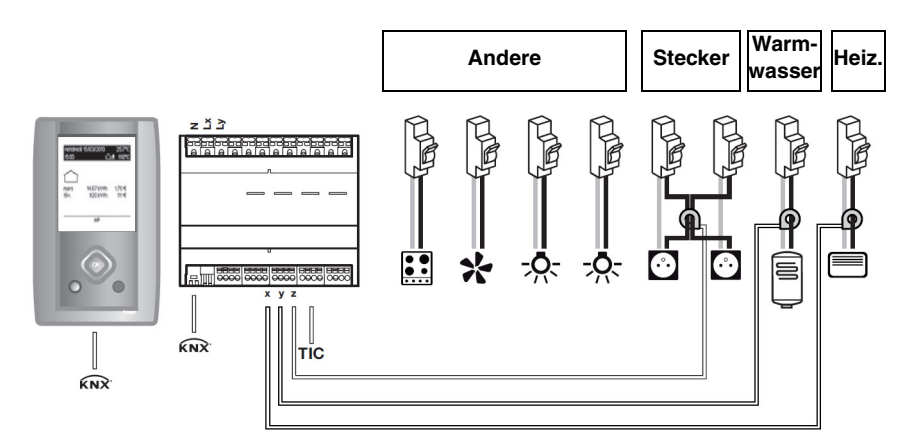

Parametrierung der Kanäle: Kanal x: Heizung Kanal y: Warmwasser Kanal z: Stecker

Andere = TIC\* - (Heizung + Warmwasser + Stecker)

\* Téle-Information Kunde

Beispiel 2: Wärmepumpe 2 in 1 (Heizung + Warmwasser)

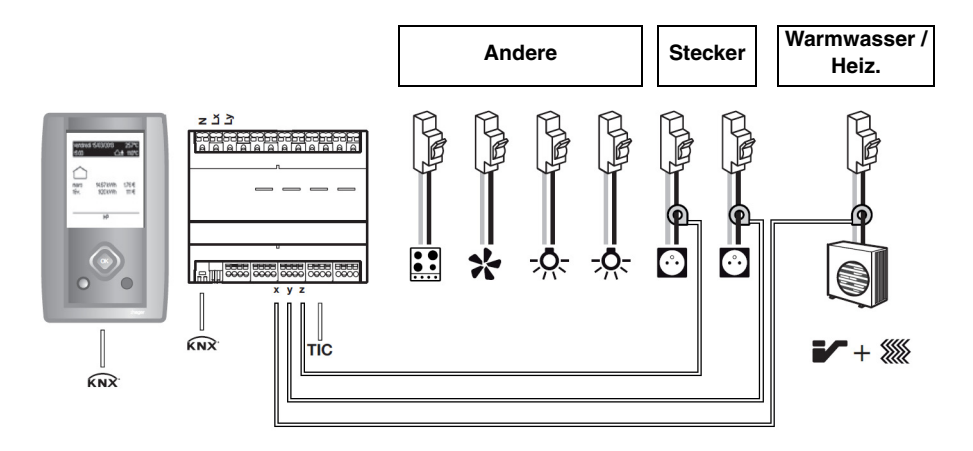

Parametrierung der Kanäle:

Kanal x: Heizung / Warmwasser

Kanal y: Stecker, die zum Beispiel die Kennzeichnung Erdgeschoss tragen Kanal z: Stecker, die zum Beispiel die Kennzeichnung Etage tragen

Andere = TIC\* - (Heizung + Warmwasser + Stecker)

■ Beispiel 3: Produktion von Heizung und Warmwasser (nicht elektrisch)

Dieser Fall ist ausschliesslich per ETS parametrierbar.

### **2.4 Beschreibung des Tarifs "Tele-information"**

Die Verbindung "Tele-information" ist ein genormter Bus **nur in Frankreich**, an dessen elektronischen Zähler (EDF) Vorrichtungen für die Energieverwaltung angeschlossen werden können. Sie erfasst die im Zähler verfügbaren Daten, darunter die abonnierte Tarif-Option, die abonnierte Leistung sowie die Verbrauchsinformationen.

Mit dieser an ein Ausrüstungselement angeschlossenen Schnittstelle ist es möglich, die Verbrauchsentwicklung in Echtzeit zu verfolgen, die Kosten zu berechnen oder die Ausrüstungselemente in Abhängigkeit des Tarifs zu steuern.

### **2.5 Beschreibung der Messung einer Temperatur**

Mit dieser Funktion kann die Temperatur mittels einer Innen- (Ref: EK089) oder Außentemperatursonde (Ref: EK088) gemessen werden. Dieser Zusatzeingang steht in keinem Zusammenhang mit der Verbrauchsmessung. Dies ermöglicht das Ausführen einer Temperaturmessung ohne Hinzufügen einer zusätzlichen Vorrichtung auf den KNX Bus sowie die Übertragung des Messwerts auf eine entsprechenden Anzeige-Schnittstelle (Messbereich : -30°C bis +70°C).

### <span id="page-10-0"></span>**3. Eingänge und Ausgänge von TE331**

#### ■ Stromsparfunktion

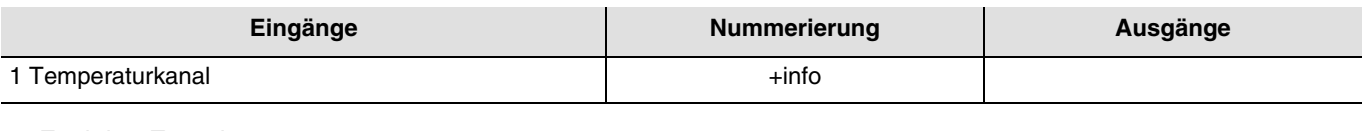

■ Funktion Energiemanagement

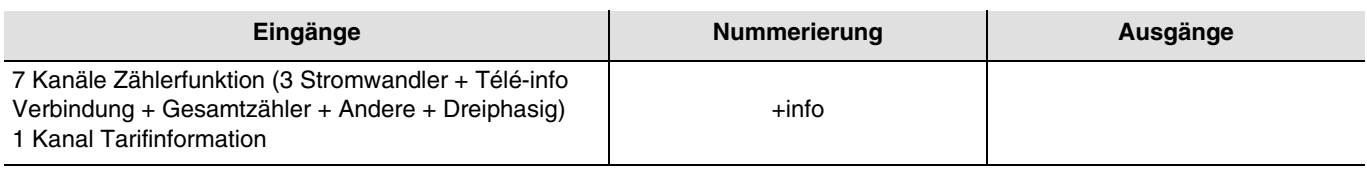

### <span id="page-10-1"></span>**4. Installation des Produkts**

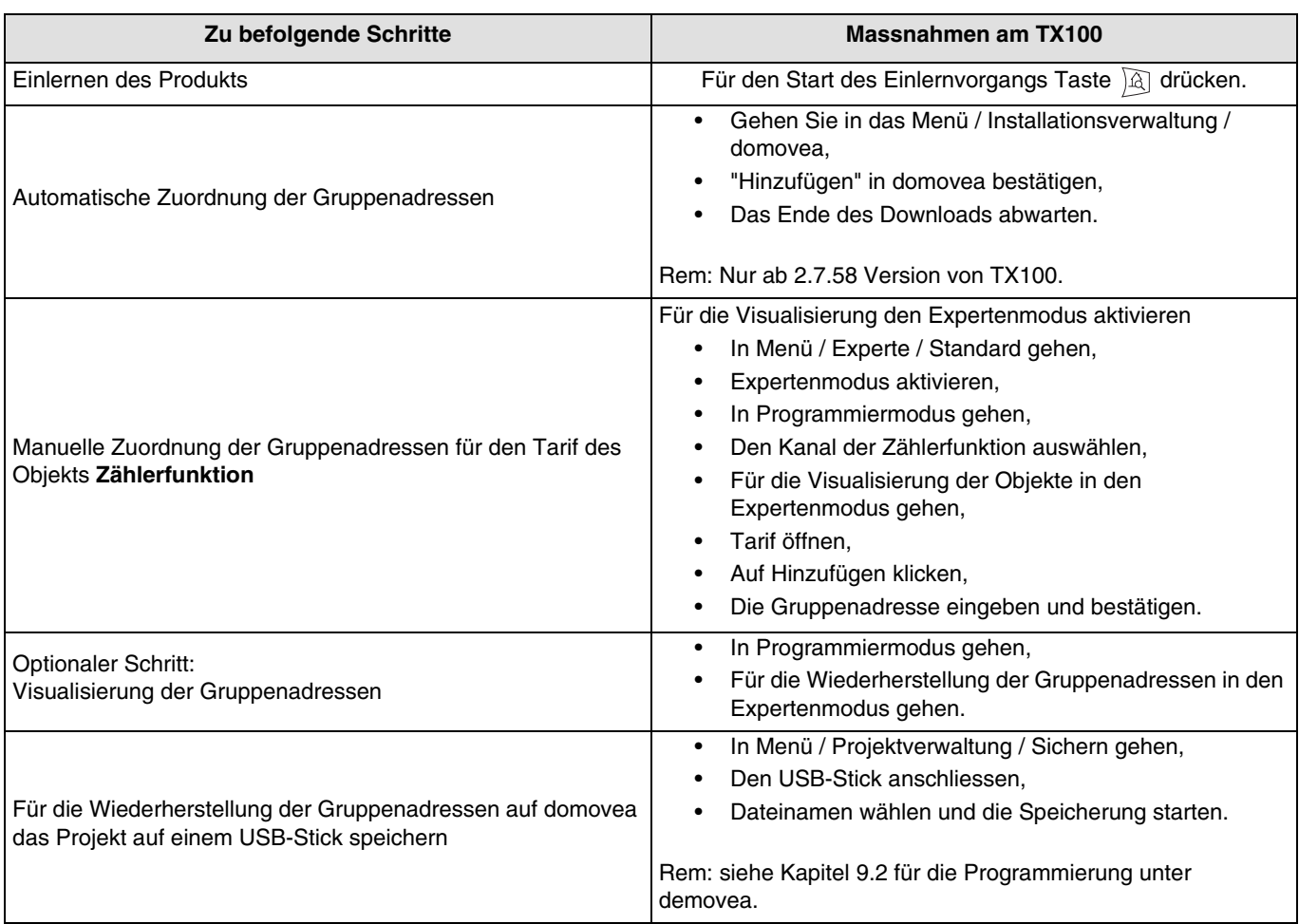

#### Hinweis:

Die Zuordnung der Gruppenadressen erfolgt automatisch für:

- Die Objekte **Leistung, Gesamtzähler Energie, Teilzähler Energie, dynamischer Modus** und **Reset** in der Zählerfunktion (gültig für die 7 Kanäle),
- Die Objekte **Aktueller Tarif** und **Nächste** in der Funktion Tarif.

Die Zuordnung der Gruppenadressen **erfolgt nicht** automatisch für:

- Das Objekt **Tarif** in der Zählerfunktion (gültig für die 4 Kanäle),
- Das Objekt **Aussentemp.** in der Funktion Temperatur.

Die Informationen bezüglich dieser Objekte können aus dem Gerät oder dem Bus stammen.

### <span id="page-11-0"></span>**5. Visualisierung der Nummerierung der Eingänge**

Nach Erkennung des Messwertgebers (TE331) durch TX100 werden die Eingänge automatisch erkannt und sind nur im Modus "+info" sichtbar.

Notieren Sie die Eingangsnummern, indem Sie jeden Tastsensor entsprechend der nachfolgenden Tabelle betätigen.

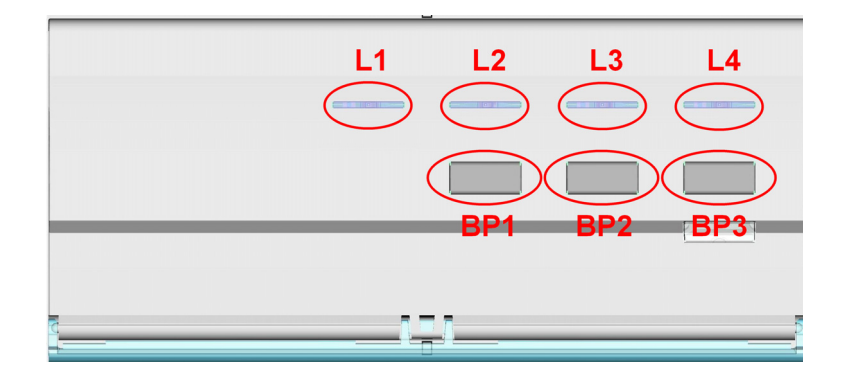

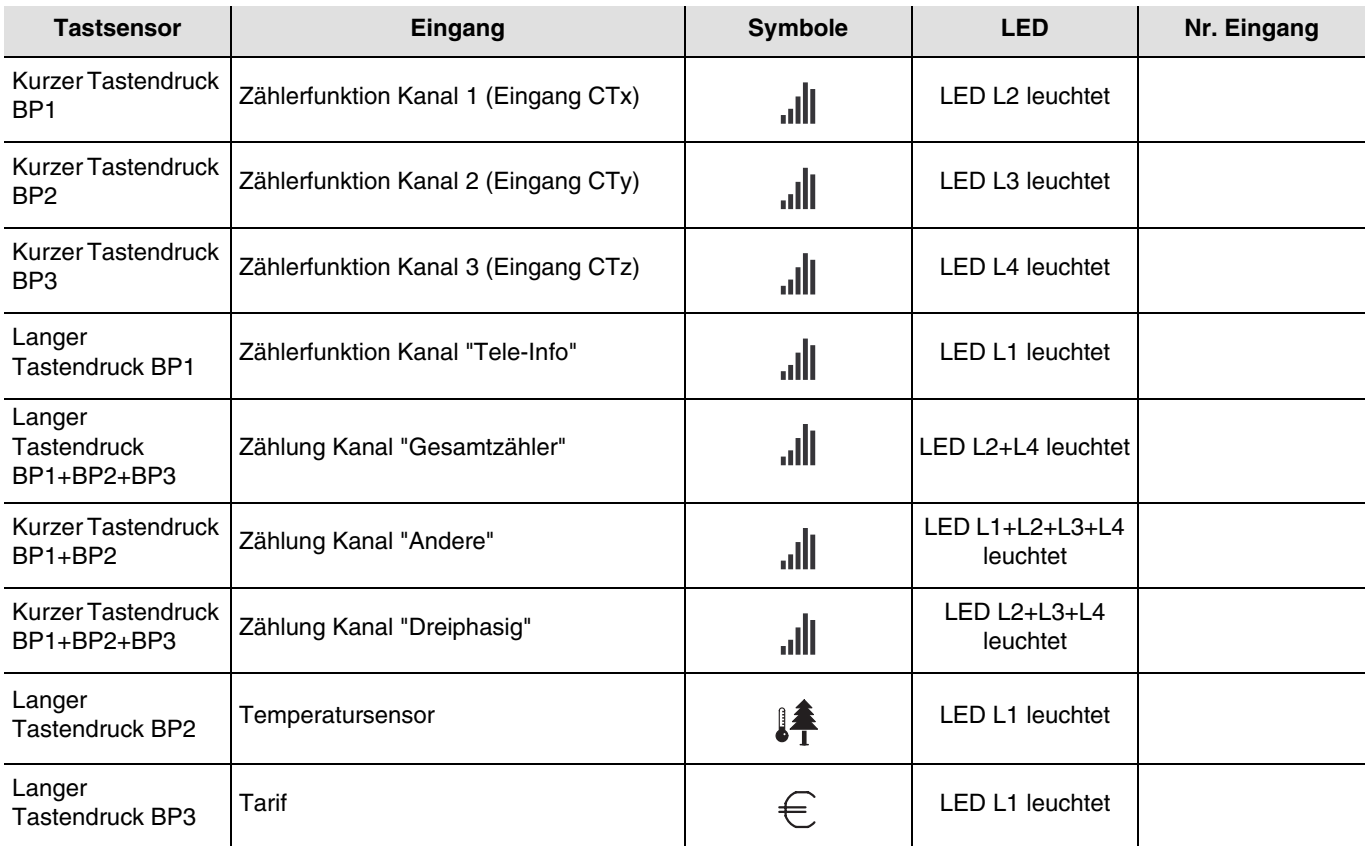

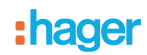

### <span id="page-12-0"></span>**6. Konfiguration und Parametrierung im Standard-Modus**

Der Messwertgeber TE331 verfügt nicht über die Konfiguration und die Parametrierung des Standardmodus. Die Eingänge sind nur im Modus "+info" zugänglich.

### <span id="page-12-1"></span>**7. Parametrierung der "Tele-information"**

Dieser mit TX100 zugängliche Parameter ermöglicht die Aktivierung oder Deaktivierung der Zählerfunktion "Tele-Info".

AM TX100:

- Gehen Sie in Menü / Produktverwaltung / Sichern,
- Das Produkt "TE331" auswählen,
- Auf "Param" klicken,
- Die Aktivierung oder die Deaktivieren des Kanals "Tele-information" wählen,
- Bestätigen Sie durch das Drücken von  $\checkmark$ ,
- Drücken Sie 3 Mal die Taste N°, um in den Modus "Prog" zurückzukehren.

Nach der Parametrierung muss eine Aktualisierung des Produkts vorgenommen werden:

- Gehen Sie in Menü / Produktverwaltung / Download,
- Das Produkt "TE331" auswählen,
- Bestätigen Sie mit einem Klick auf "Ja",
- Drücken Sie 3 Mal die Taste N°, um in den Modus "Prog" zurückzukehren.

Defaultmäßig ist der Parameter **Tele-information** aktiviert.

Wenn der Parameter deaktiviert ist, ist die LED "Tele-Info" erloschen und der Kanal Zählerfunktion ist ausgeschaltet.

### <span id="page-12-2"></span>**8. Konfiguration und Parametrierung im Expertenmodus**

In diesem Kapitel wird die Konfiguration des Produkts bei einer Installation unter Verwendung einer anderen Visualisierungssoftware als domovea beschrieben.

### <span id="page-12-3"></span>**8.1 Allgemeines**

Für eine Programmierung im Expertenmodus sind Grundkenntnisse in KNX erforderlich (z. B. Software ETS).

Der Expertenmodus bietet die Möglichkeit zur:

- Systemübergreifenden Kommunikation: Die bei der Programmierung im Standardmodus vergebenen Gruppenadressen können ausgelesen werden und zur Herstellung von Verknüpfungen zwischen einer Tebis TX Anlage (TP, Funk KNX) und Hager Produkten wie z.B. Gefahrenwarnanlage, Visualisierung, domovea-Server verwendet werden,
- Programmierung zusätzlicher Funktionen: Um die Programmierung im Standardmodus möglichst übersichtlich zu gestalten, sind in Einzelfällen nicht alle Funktionen eines Produkts in diesem Modus programmierbar. Diesem Zweck sind spezifische Lösungen der Bedienung im Expertenmodus vorbehalten,
- Die automatischen Verknüpfungen löschen.

### <span id="page-13-0"></span>**8.2 Modus Prog easy**

Dieser Modus erlaubt:

- Die Visualisierung der manuell und automatisch hergestellten Verknüpfungen,
- Die Löschung der manuell und automatisch hergestellten Verknüpfungen.

Die untenstehende Tabelle beschreibt die für das Produkt kompatiblen Verbindungs-Typen:

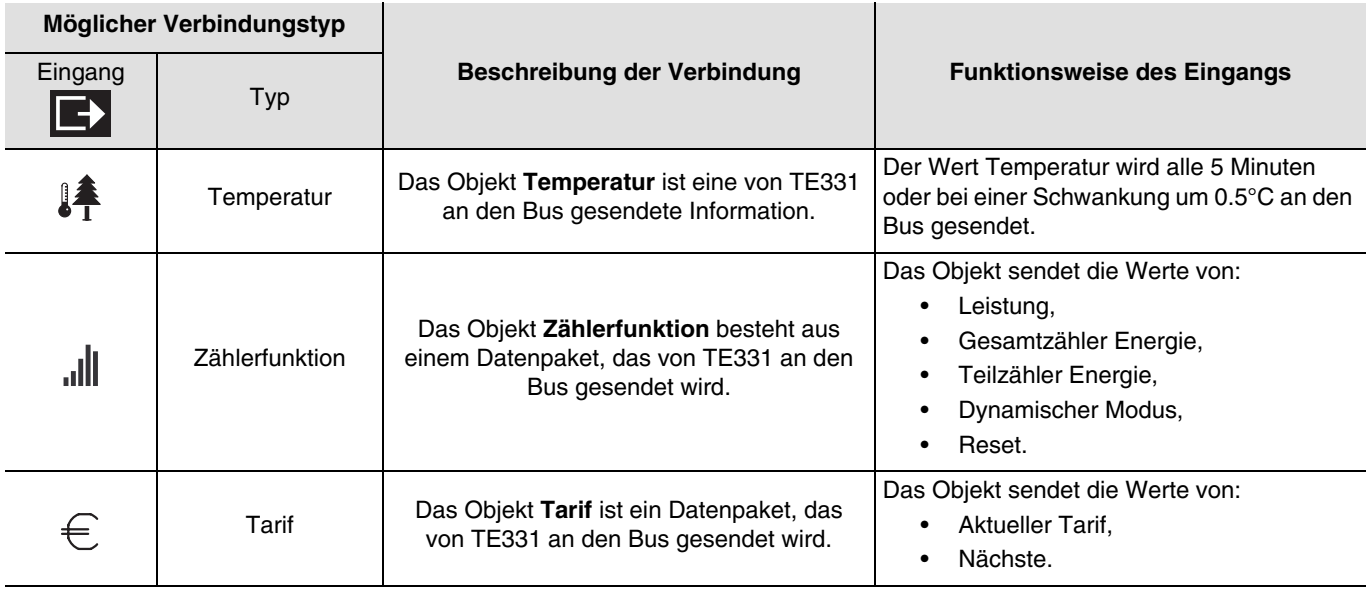

### <span id="page-13-1"></span>**8.3 Modus Prog Experte**

Im Expertenmodus werden die Funktionen mittels der im Konfigurationsmodus ETS verwendeten Kommunikationsobjekten dargestellt.

Die Objekte erscheinen in einer Liste unter den Nummern der Eingänge und der Ausgänge.

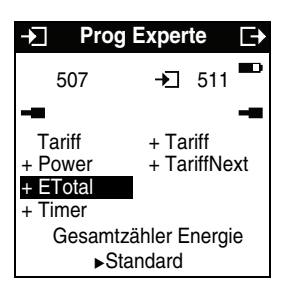

Mit dem Expertenmodus können Verbindungen zwischen Objekten mit demselben Format durch Zuweisung der gleichen Gruppenadresse hergestellt werden.

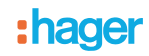

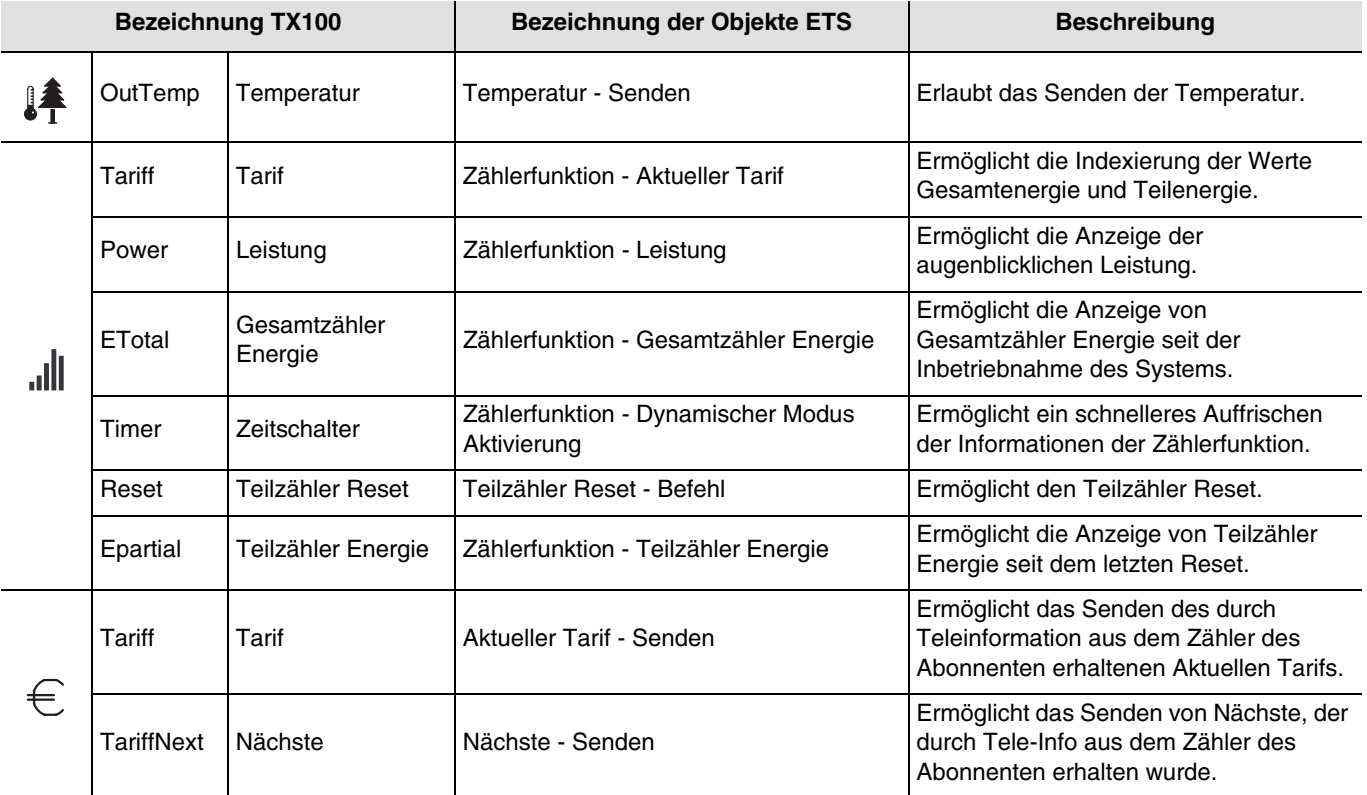

■ Objekte, die für TE331 erscheinen

TX100 bietet nicht die Möglichkeit zur Verknüpfung der Objekte **Spannung**, **Stromstärke** und **Wahl des Tarifkanals**. Hierfür ist eine Programmierung per ETS erforderlich.

### <span id="page-14-0"></span>**8.4 Betriebsart +info**

Der Modus +Info ist in den Betriebsarten Prog und Visu des TX100 verfügbar.

Der Modus +Info ist bis zur Deaktivierung des Modus bei allen Produkten der laufenden Installation aktiviert. Dieser Modus ermöglicht den Zugriff auf die Zustandsanzeige eines Ausgangs sowie aus Sonderfunktionen. Die Zustandsanzeige sendet den tatsächlichen Zustand des Ausgangs bei jedem Zustandswechsel an das Netz. Der Modus +Info ermöglicht das Verbinden der Zustandsanzeige eines Ausgangs mit einem Anzeigegerät: Raumtemperaturregler, Ausgang vom Typ LED, etc.

Die Zustandsanzeige sendet den tatsächlichen Zustand des Ausgangs bei jedem Zustandswechsel an das Netz.

Die Zustandsanzeige ist erkennbar am Symbol  $\Box$ 

Die Zustandsanzeige wird auf der linken Seite des TX100 Bildschirms mit der gleichen Nummer, wie der Eingang, zur Liste der Eingänge gefügt.

### **9. Konfiguration und Verwendung mit domovea**

Der domovea Konfigurator besitzt ein Gerät vom Typ "Energieverwaltung" für den Stromzähler.

Verfügbare Funktionen:

- **Momentane elektrische Leistung**: Zur Anzeige des Werts der verbrauchten elektrischen Leistung (in W).
- **Messwert der elektrischen Energie**: Zur Anzeige des Werts der verbrauchten elektrischen Energie (in kWh).
- **Tarifanzeige**: Zur Anzeige des aktuell benutzten Tarifs.
- **Auslesen der Messdaten**: Zur Zwangssteuerung des Sendemodus des Werts der elektrischen Leistung für eine schnellere Aktualisierung des Werts. Die Aktivierung gilt für die in ETS parametrierte Dauer.

### **9.1 Gerät hinzufügen**

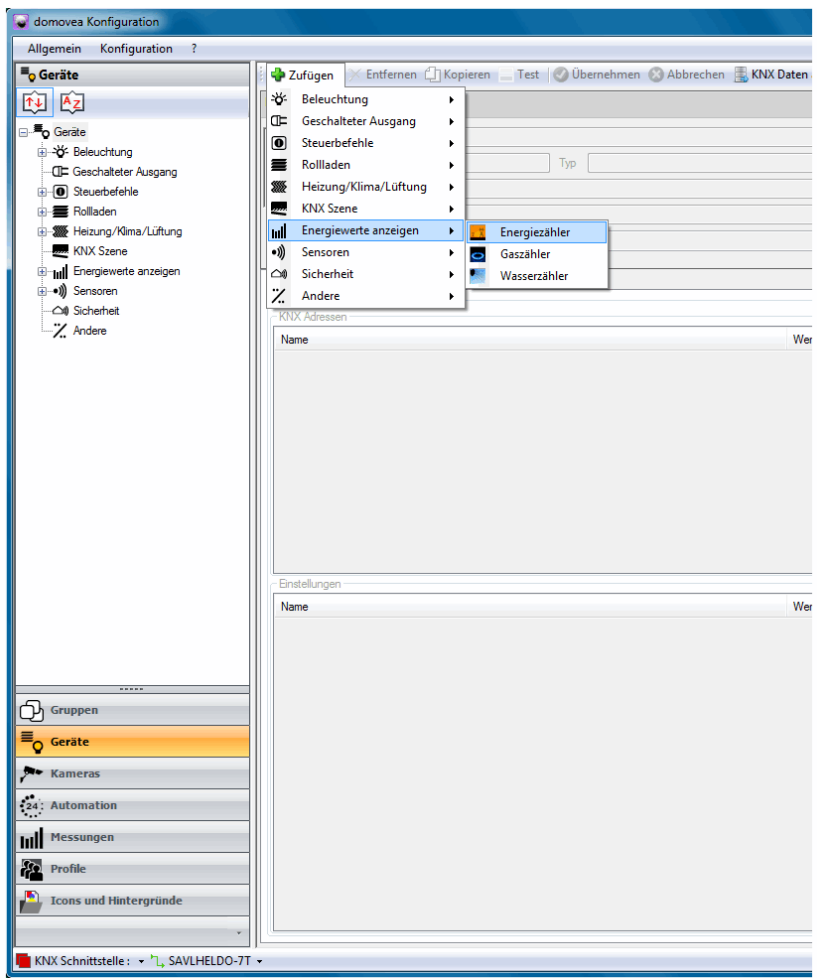

Weitere Einzelheiten entnehmen Sie bitte dem Dokument **Energie** des domovea Systems.

### **9.2 Import der Gruppenadressen**

Führen Sie die folgenden Schritte aus:

- Wählen Sie die Registerkarte "Geräte",
- Wählen Sie ein Gerät (zum Beispiel Zähler),
- Klicken Sie auf "KNX Daten sehen" / "Konfiguration mit TX100",
- Klicken Sie auf "Importieren" und wählen Sie die Projektdatei TX100 (\*.TXH),
- Klicken Sie auf "Anzeige mit...", dann "Eingabe", um die Liste der Objekte anzuzeigen,
- Klicken Sie für die Anzeige der Adressen KNX TX100 auf "Details sehen".

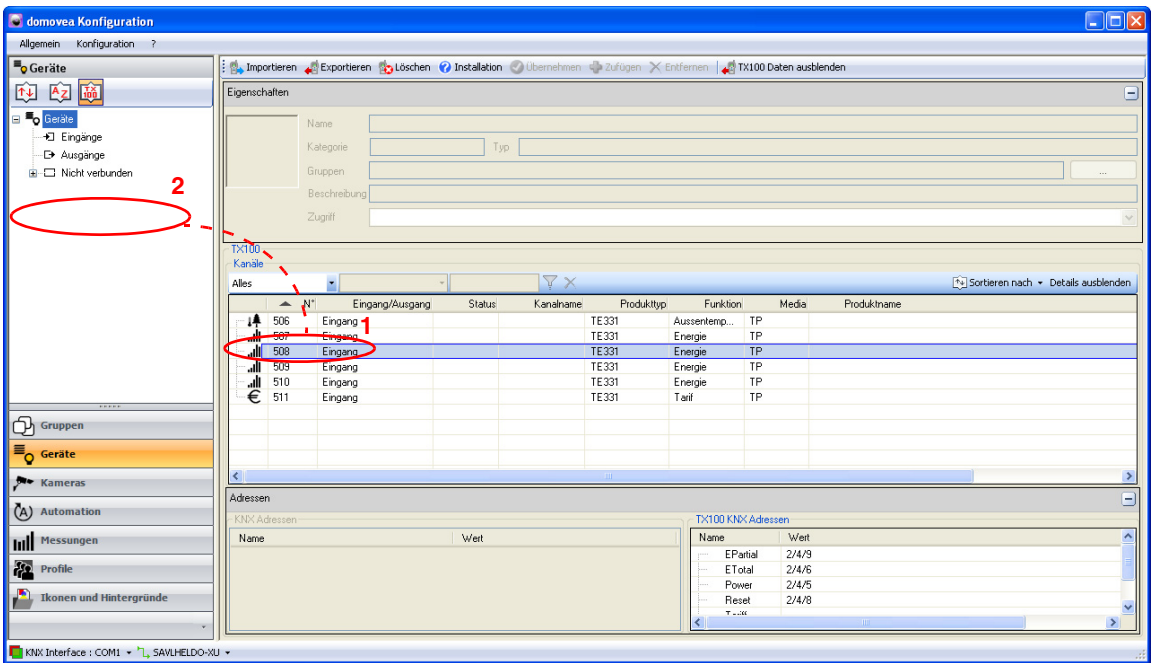

Wählen Sie die Nummer des gewünschten Eingangs (1) und führen Sie ein Drag&Drop dieses Eingang in das Gerätefeld (2) aus.

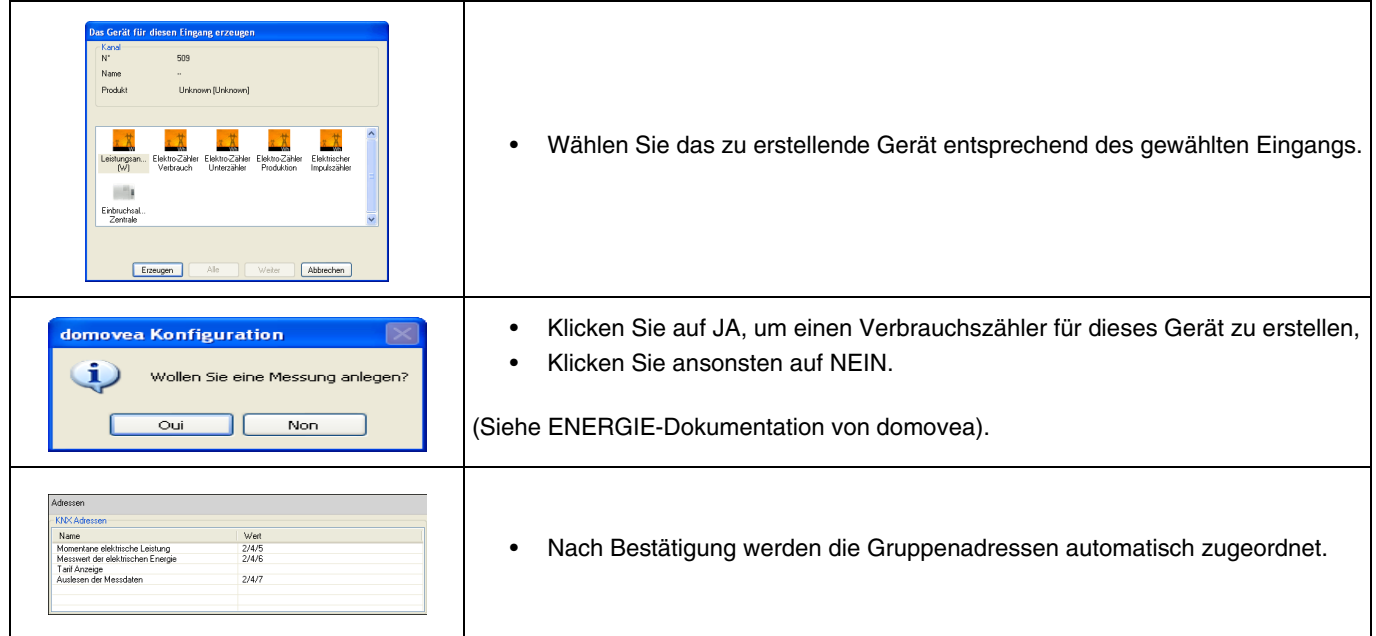

### **9.3 Tarifwahl unter domovea**

Domovea ermöglicht die Bestimmung des Tarifs entsprechend des abgeschlossenen Vertrags. Klicken Sie zu diesem Zweck auf die Registerkarte "Messungen" des Geräts und dann auf "Verträge".

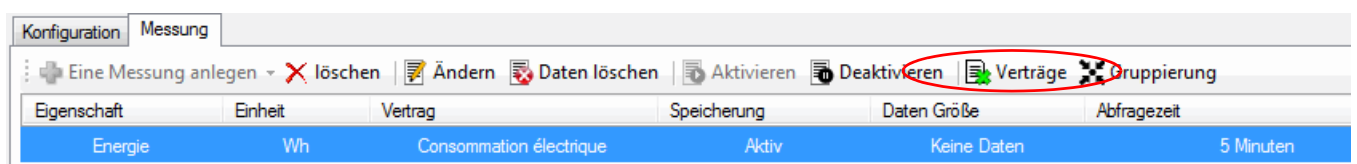

Wählen Sie Ihren Vertrag aus, indem Sie auf "Bitte einen Vertrag auswählen" klicken.

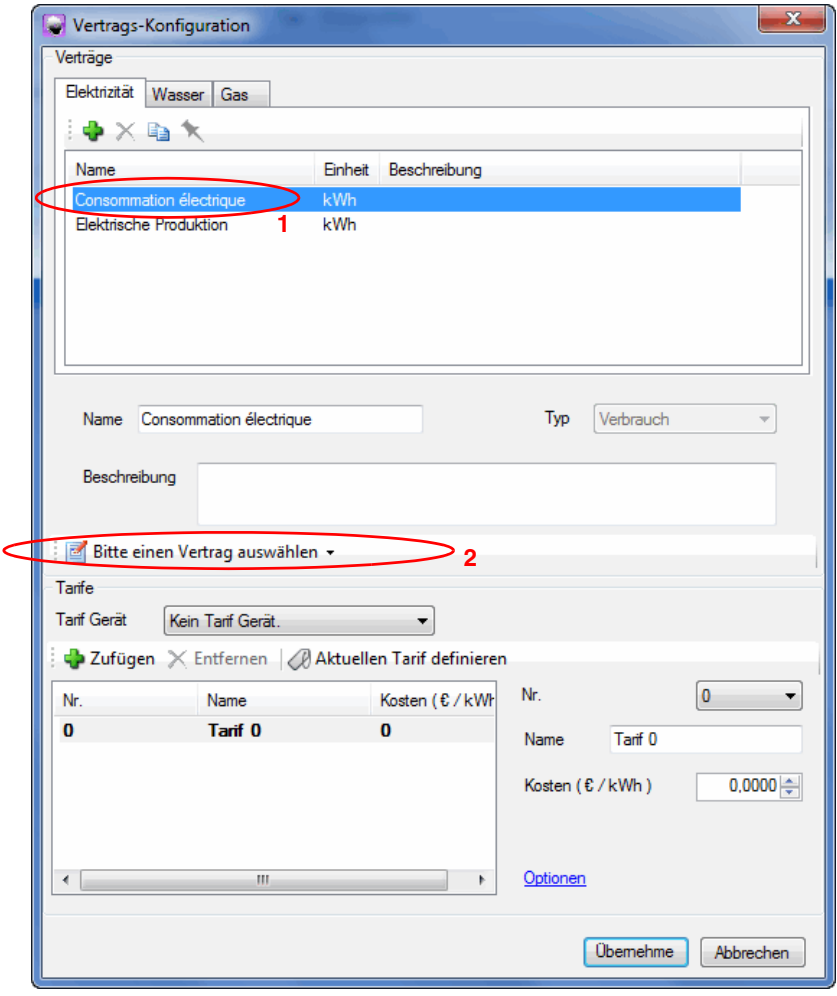

Domovea verfügt über nach Ländern (Frankreich oder Deutschland) geordnete Tarifmodelle und über ein benutzerdefiniertes Modell (parametrierbar).

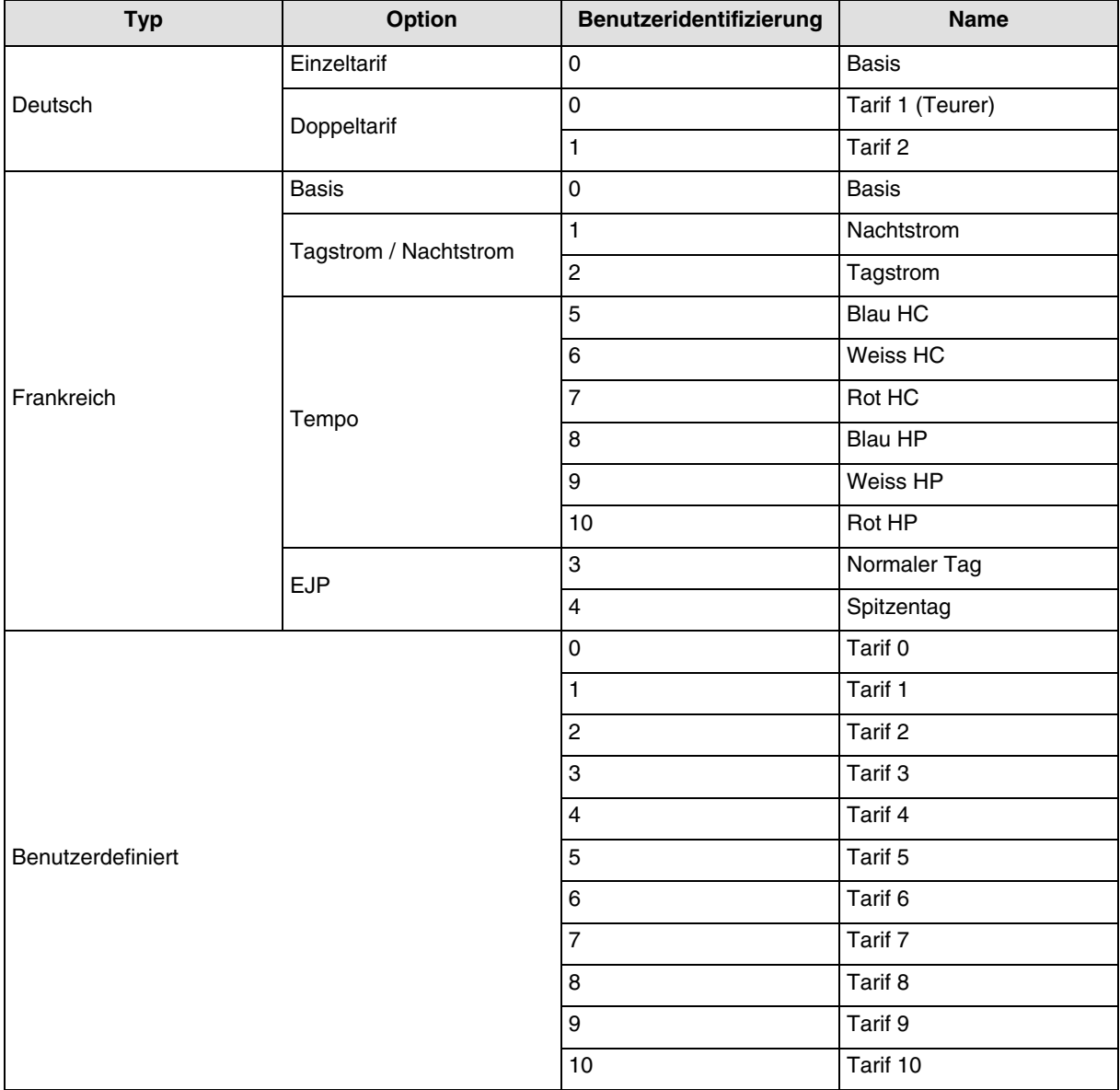

Der Preis jedes Tarifs ist parametrierbar.

#### **Beispiel für**:

- **Frankreich**: Verwendung des Eingangs "Tele-Info"
	- Klicken Sie auf "Bitte einen Vertrag auswählen", dann auf "Frankreich", dann auf "EDF",
	- Wählen Sie eine Tarifoption aus "Base", "Heures pleines / Heures creuses", "Tempo" oder "EJP".
- **Frankreich**: Verwendung des Eingangs T1 / T2 ohne "Tele-Info"
	- **Den benutzerdefinierten Tarif verwenden**:
		- Klicken Sie auf "Bitte einen Vertrag auswählen", dann auf "Benutzer Vorlage",
		- Wählen Sie als Namen des Tarifs 0 Hochtarif,
		- Wählen Sie als Namen des Tarifs 1 Niedertarif,
		- Löschen Sie die Tarife 2 bis 10, die in diesem Fall nicht verwendet werden.
- **Deutschland**: Verwendung von Eingang T1 / T2
	- Klicken Sie auf "Bitte einen Vertrag auswählen", dann auf "Deutschland",
	- Wählen Sie die Tarifoption "Einzeltarif" oder "Doppeltarif".
- **Andere Länder: Verwendung des benutzerdefinierten Tarifs**
	- Klicken Sie auf "Bitte einen Vertrag auswählen", dann auf "Benutzer Vorlage",
	- Legen Sie die Tarifoption entsprechend Ihrer Anlage fest, indem Sie die Tarife 0 bis 10 konfigurieren.

### **10. Betrieb**

### <span id="page-19-0"></span>**10.1 Anlage**

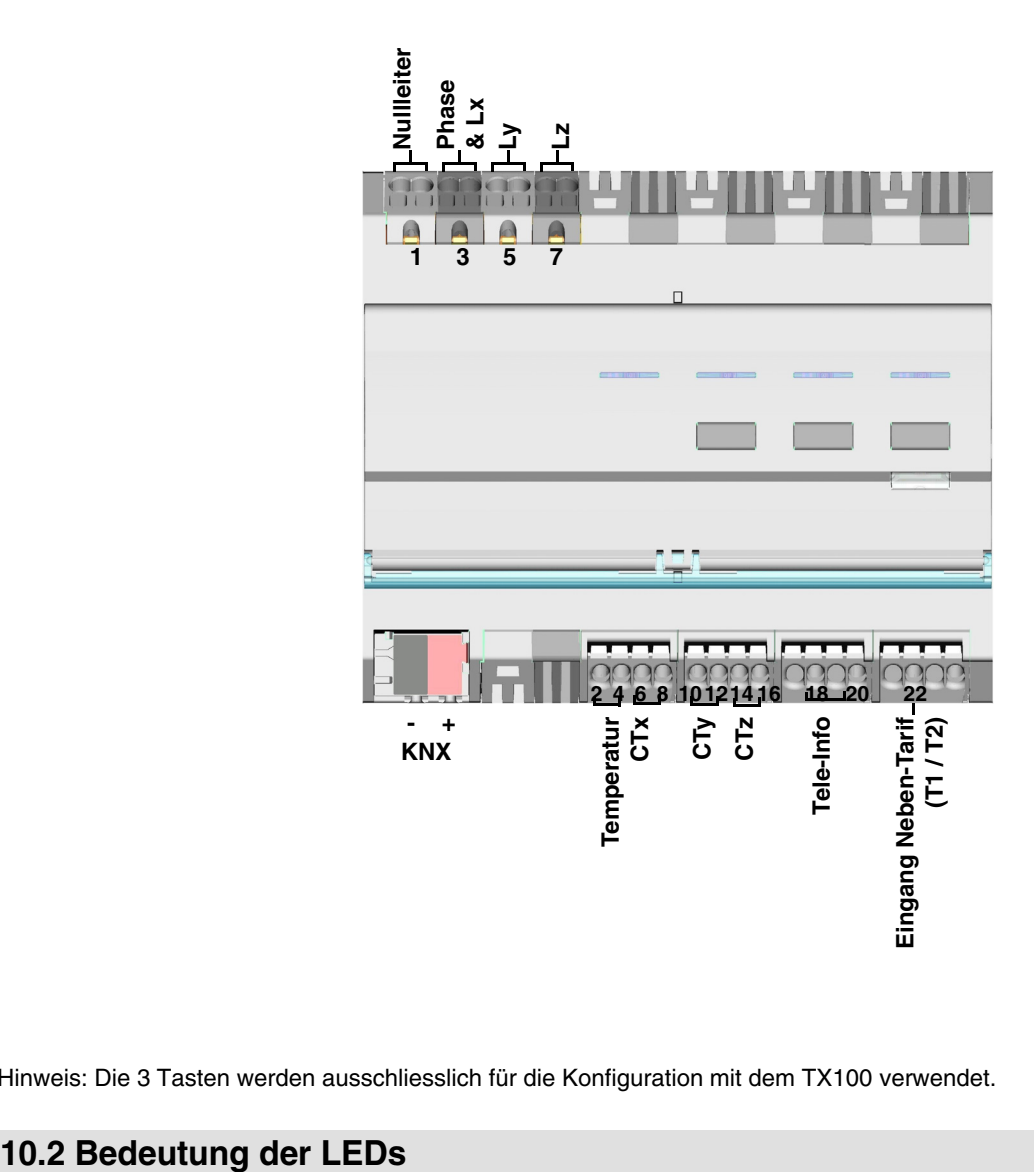

Hinweis: Die 3 Tasten werden ausschliesslich für die Konfiguration mit dem TX100 verwendet.

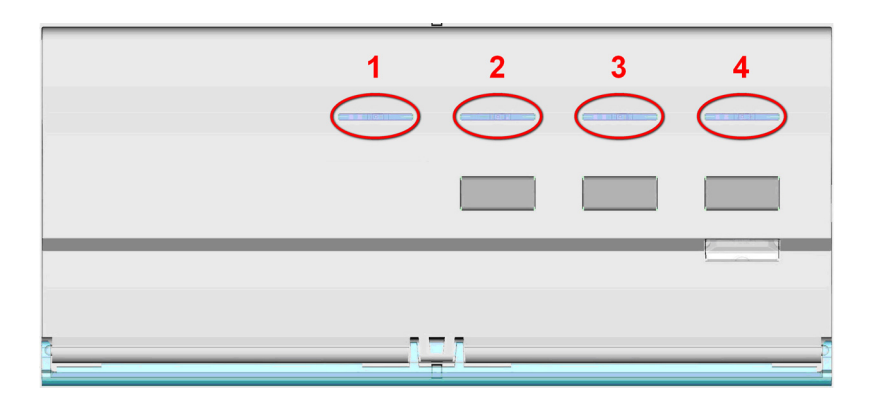

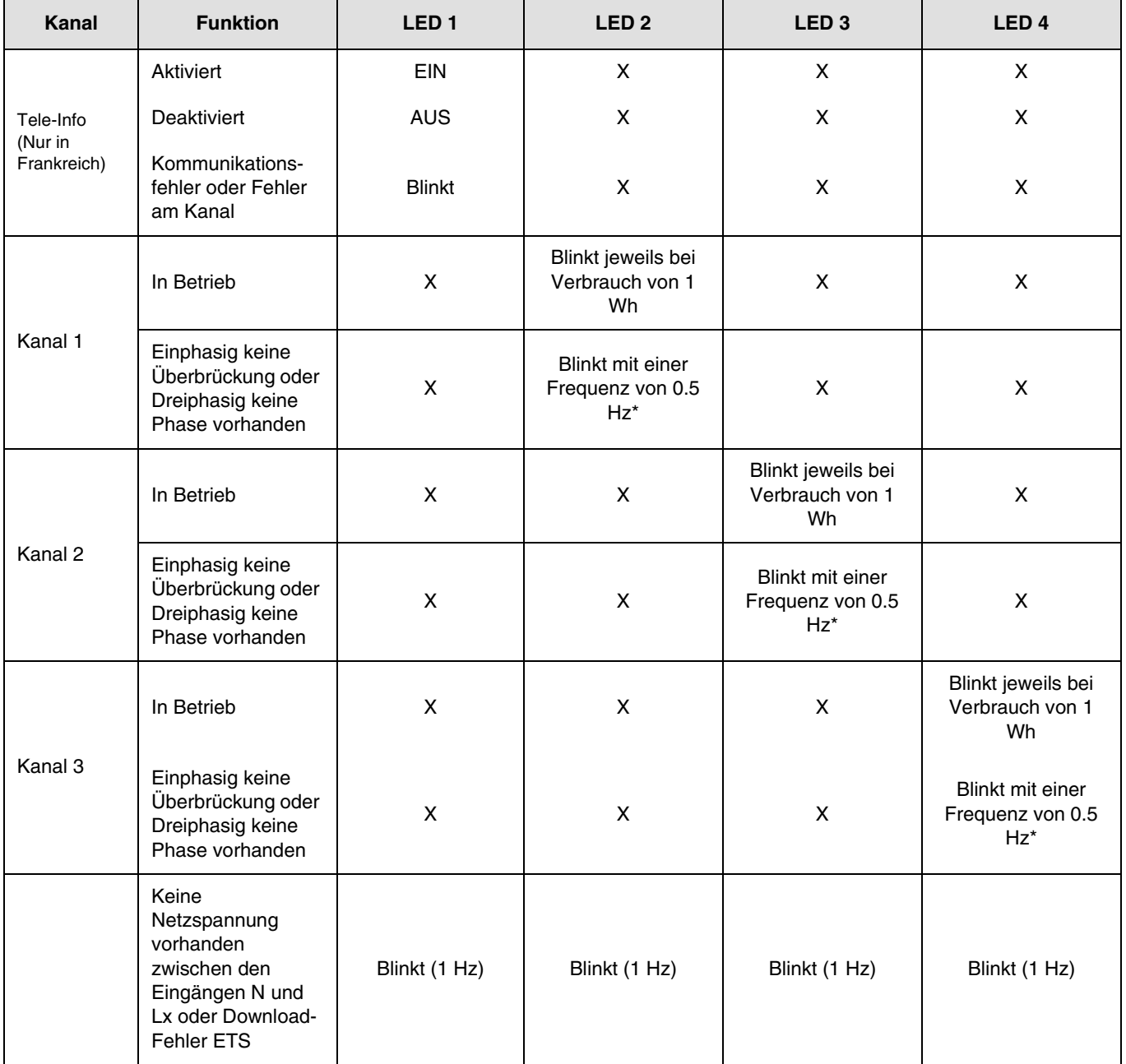

\* 0.5 Hz entsprechen 1 s LED EIN und 1 s LED AUS.

Hinweis: Die Anzeige von Vorhandensein oder Fehlen eines Verkabelungsfehlers kann bis zu einer Minute dauern.

Wenn ein Kanal - zum Beispiel ein symmetrischer dreiphasiger Kanal - kofiguriert wird, blinkt die LED dreimal schneller, weil der Verbrauch dreimal höher ist.

### **10.3 Unterbrechung und Wiederkehr der Stromversorgung**

Für den Betrieb des Messwertgebers muss die Netzspannung anliegen und der KNX- Bus mit Strom versorgt werden.

Fehler am Netzanschluss: Nach 60 s fallen die Daten für Energie, Stromstärke, Spannung und Leistung auf 0 und werden weiterhin im eingestellten Intervall an den Bus gesendet. Nach Wiederkehr der Netzversorgung werden die Daten erneut normal übertragen.

Fehler KNX- Bus oder Fehler Netzanschluss + KNX- Bus: Der Messwertgeber ist nicht Betriebsbereit. Es werden keine Daten erfasst und übertragen. Nach Wiederkehr der Bus-Verbindung und der Stromversorgung vergehen einige Minuten, bis das System wieder startet und die Daten normal überträgt.

Hinweis: Für die Adressierung oder die Konfiguration muss lediglich der KNX-Bus mit Strom versorgt sein.

#### **10.4 Anschluss der Magnetspulen entsprechend der Anzahl der Phasen**

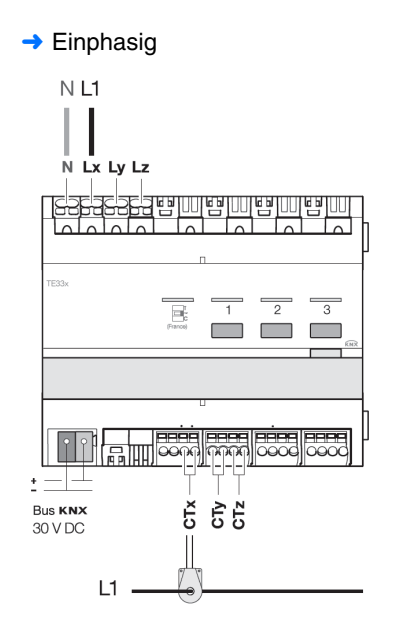

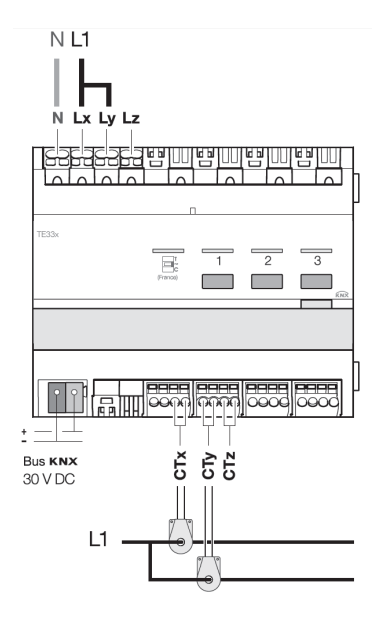

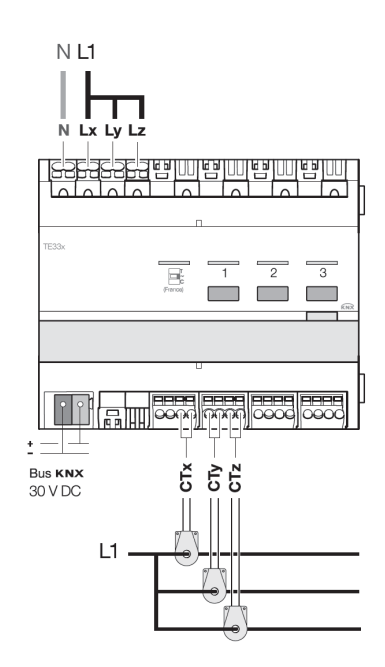

#### **→** Dreiphasig

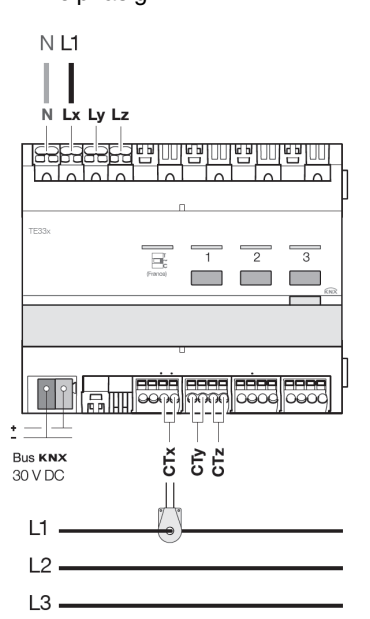

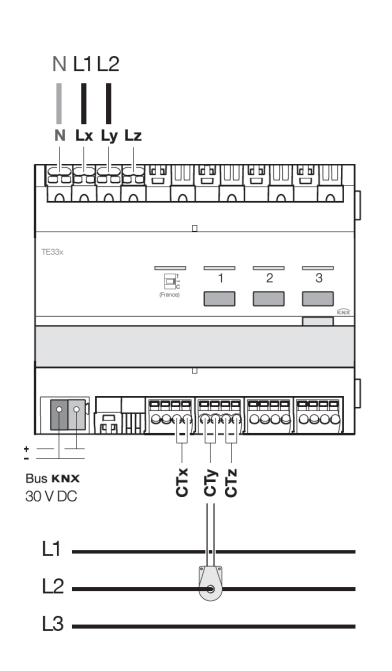

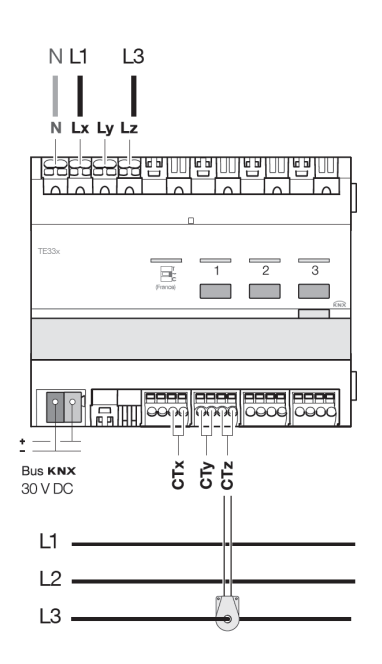

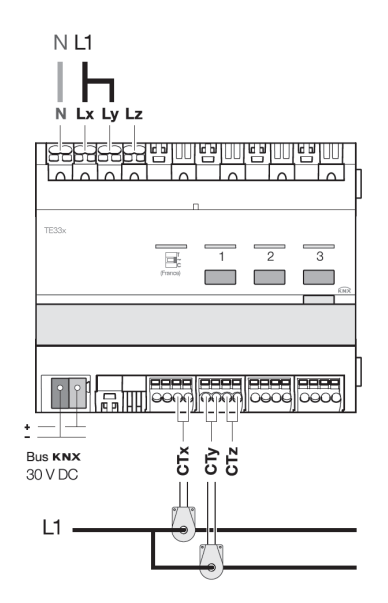

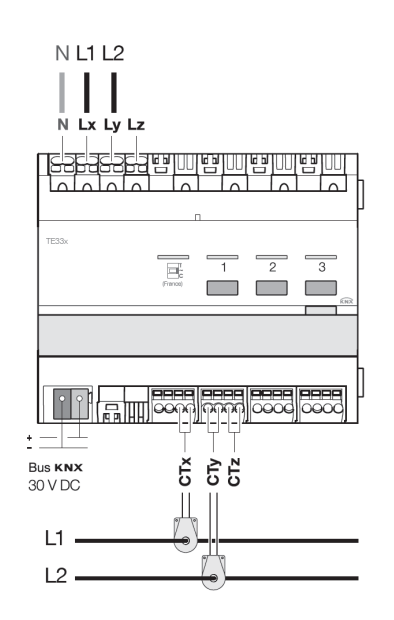

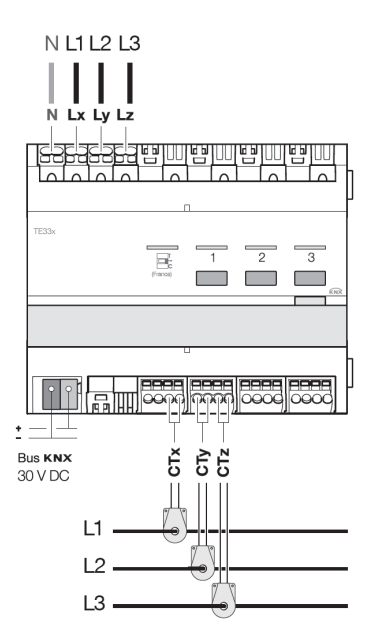

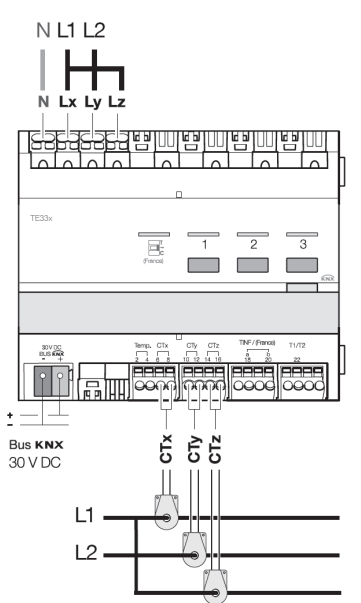

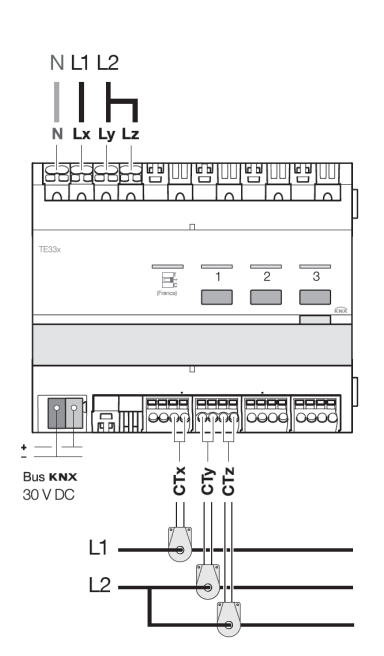

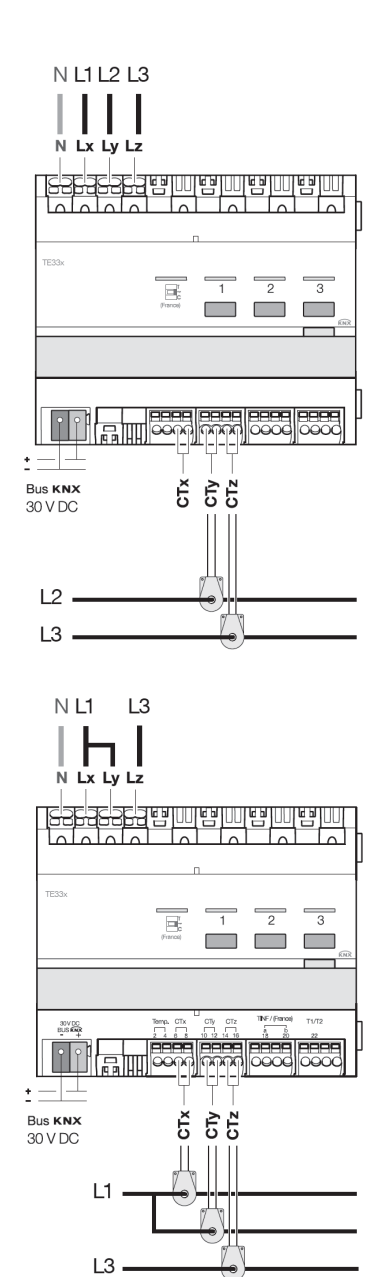

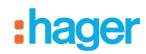

### <span id="page-23-0"></span>**11. Andere Funktionen**

#### ■ Funktion Werkseinstellung

Diese Funktion ermöglicht die Rückführung des Produkts in seine ursprüngliche Konfiguration (Konfiguration bei Verlassen des Werks).

Nach einer Rücksetzung auf die Werkeinstellung kann das Produkt neu konfiguriert oder in einer neuen Anlage verwendet werden..

Diese Funktion kann über das Menü Produktverwaltung / Werkseinstellung des TX100 aufgerufen werden.

2 Fälle können vorkommen:

- Das Produkt ist in der Anlage: es erscheint in der Liste der Produkte des Menüs Werkseinstellung, die auf die Werkseinstellung zurückgestellt werden können. Das Produkt in der Liste wählen, auf auf drücken und Löschen bestätigen,
- Das Produkt ist nicht in der Anlage:
	- Auf Produkt TE331
		- Den leuchtenden Tastsensor der physikalischen Adressierung betätigen, um das Produkt zu erkennen,
	- AM TX100
		- Im Menü Werkseinstellung, Prod. ausserhalb Anlage wählen,
		- Auf a drücken,
		- TP wählen,
		- Auf **drücken**.

Nach dem Betrieb sendet der TX100 einen Piepton und die 3 LEDs des Produkts erlöschen. Nach einer Werkseinstellung muss die Anlage wieder eingelernt werden, um die auf Werks-Konfiguration zurückgestellten Produkte wieder zu finden.

#### ■ Eigenschaften

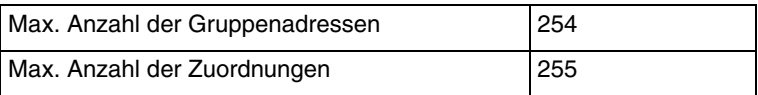

#### ■ Bus Anwesenheit Test

Um zu überprüfen, ob die Busspannung vorhanden ist, die vordere Abdeckung abnehmen und den Tastsensor der physikalischen Adressierung am BCU des Produkts drücken.

LED leuchtet = Bus-Präsenz

Wichtig = Ein weiteres Mal drücken um diesen Modus zu verlassen

- $\odot$ Hager Vertriebsgesellschaft mbH & Co. KG Zum Gunterstal D-66440 Blieskastel http://www.hagergroup.de Tel.: 0049 (0)1 83/3 23 23 28
- Hager Electro GesmbH Dieselgasse 3 A-2333 Leopoldsdorf www.hagergroup.at Tel.: 0043 (0)2235/44 600
- Hager AG  $\bigoplus$ Sedelstrasse 2 6021 Emmenbrücke http://www.hager.ch Tel.: +41 (0)41 269 90 00